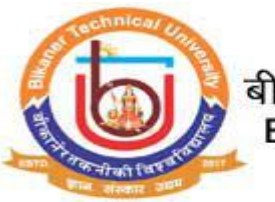

## **Guidelines for Examination Related for Center only Bikaner Technical University, Bikaner. (Academic session 2019-2020)**

What all do you need to Enter Absentee Roll Number for Bikaner Technical University, Bikaner?

As an Center admin you would need the following things

**User Name** and **Password** of Center login .

Please click on **"College/Center Login"** tab given on the home page of the Online Portal (<https://btu.ucanapply.com/smartexam/public/>). Screenshot as bellow.

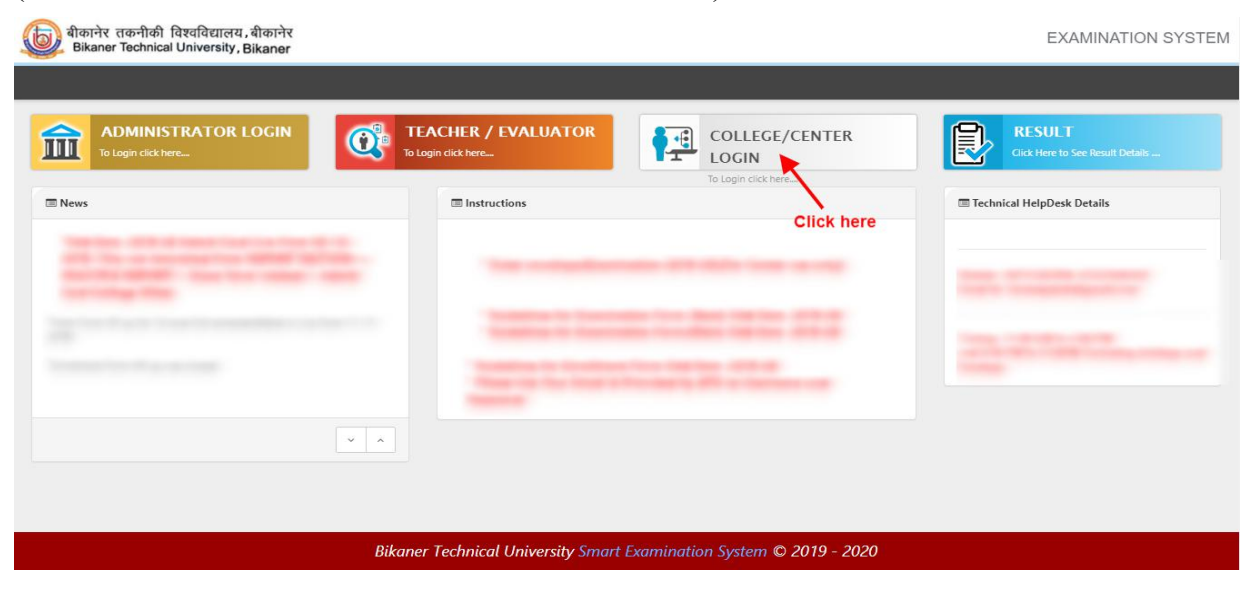

On clicking the '**College/ Center Login**' tab the login pop up will open. Fill the "**User Name"** and "**Password"** and click on **Submit**. Screenshot as bellow.

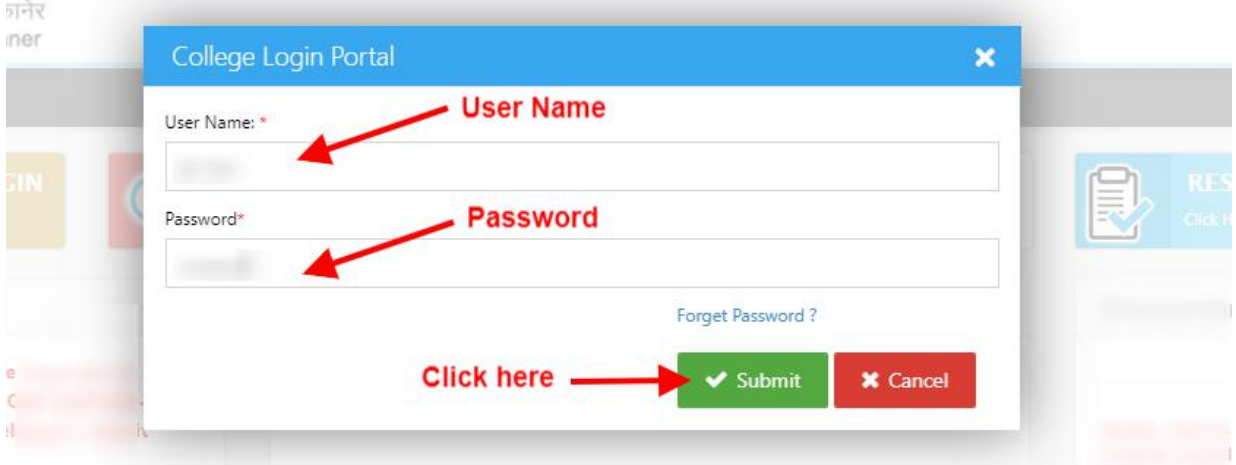

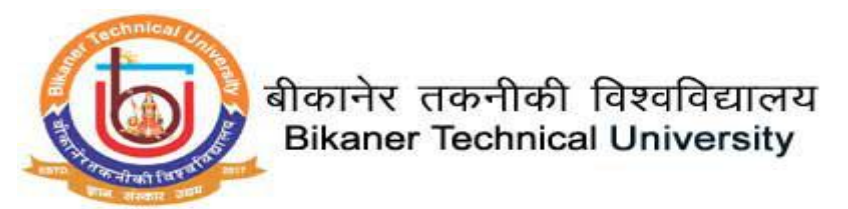

After Login, you will get the Dashboard page, Please click on "**Center Wise Absentee Entry**" tab, Screenshot as bellow.

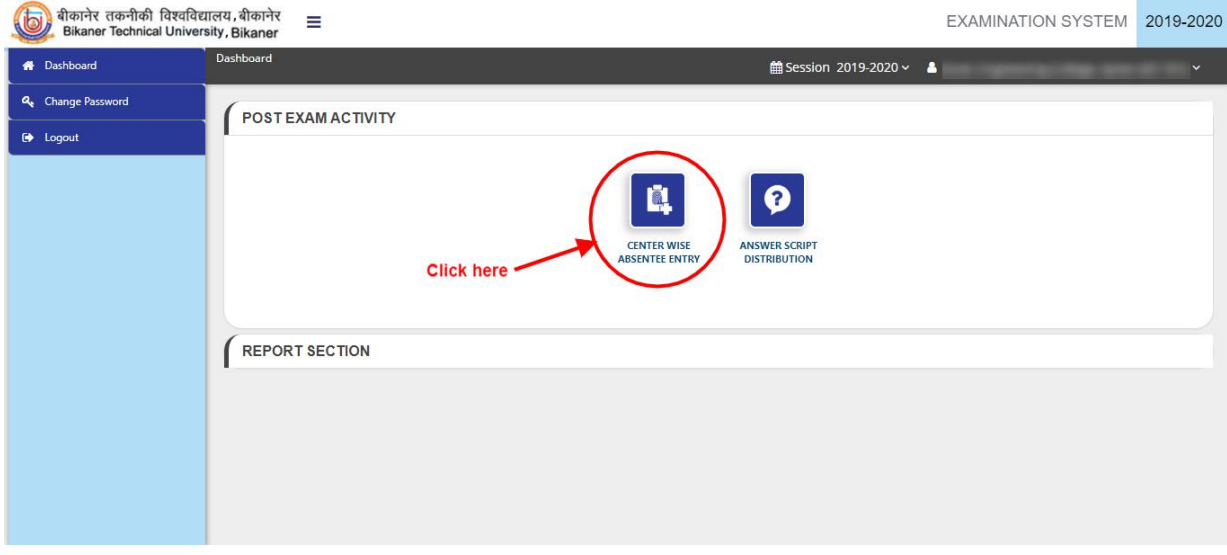

After Click on '**Center Wise Absentee Entry**' tab the **"Add Absentee"** panel will open, Enter all the Required/ Mandatory fields and click on **"Search"** button to get entry list. As in screenshot.

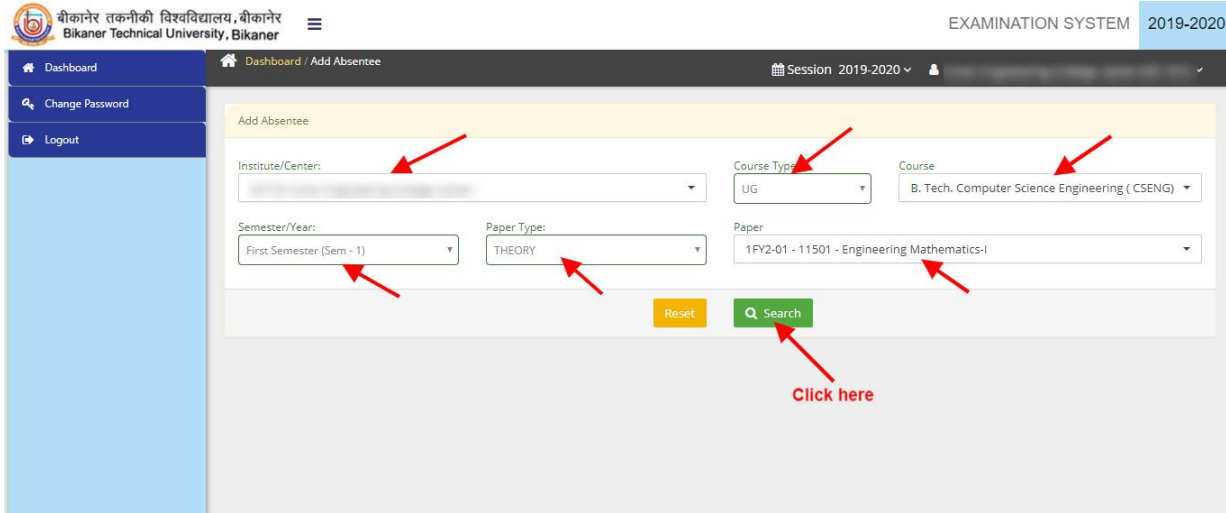

Now After Search the **"Absentee Entry Panel Centre Wise"** panel willopen to fill the Absentee roll numbers. Enter the valid roll numbers of Absent students one by one and click on save (Blue colour) button. After complete entry click on "**Submit & Lock**" button. screenshot as bellow.

Note:

1. After enter the valid roll number the entered roll number change in green colour that means the entered roll is valid and click on Save button (blue colour button). On click on save button the entered roll will be save.

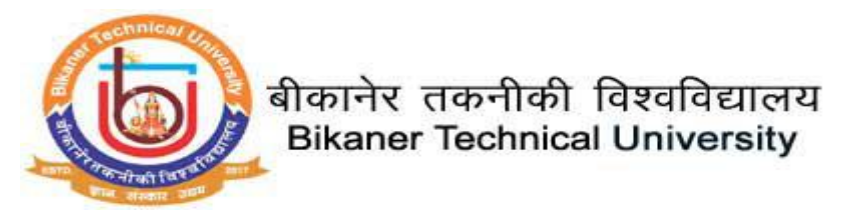

*2.* After complete entry of absentee roll number of your college then click on "**Submit & Lock"** button, **always remember after "Submit & Lock" college unable to edit/remove/modify/add new roll numbers more and the panel will lock**. Fill this area with complete final absentee details.

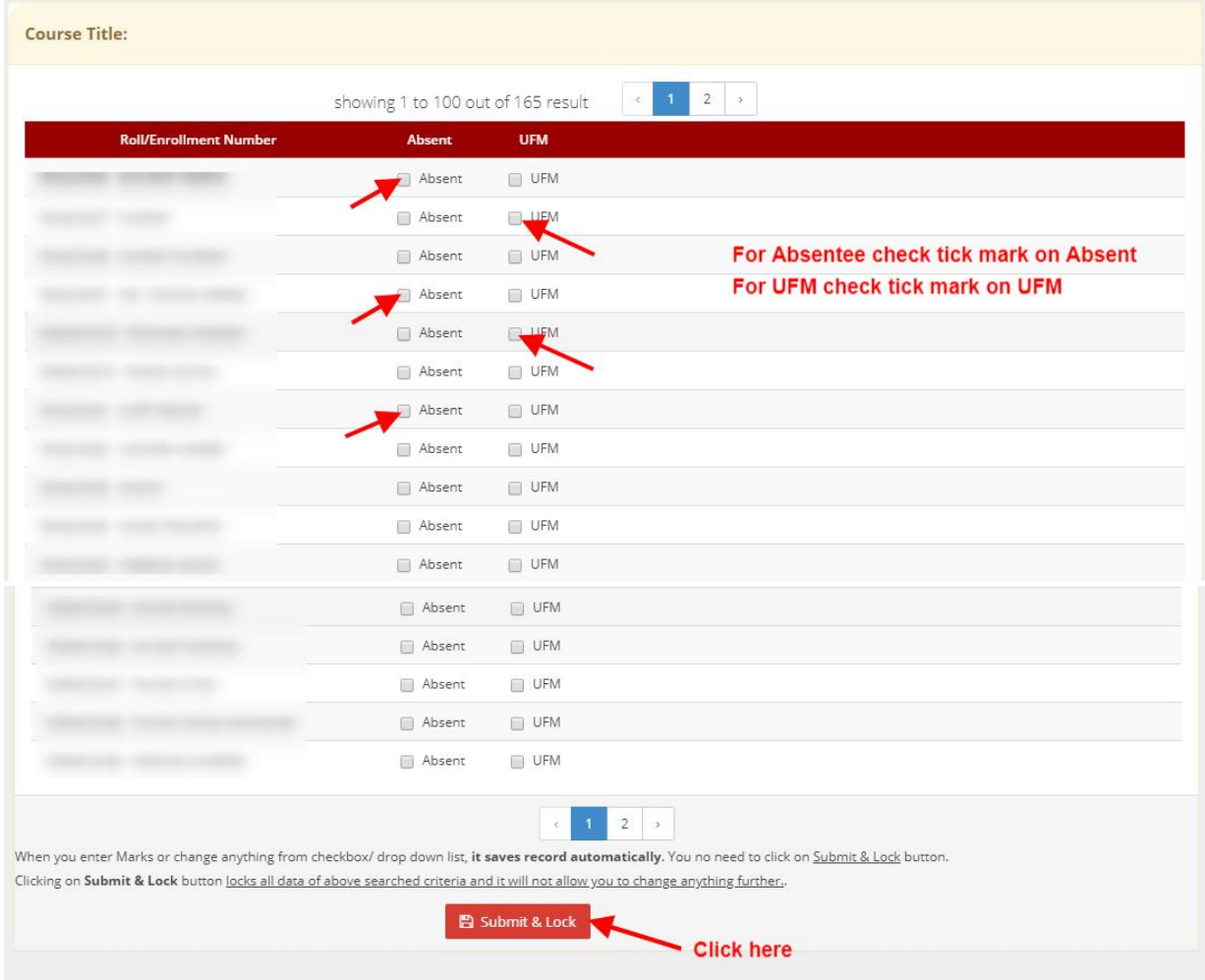

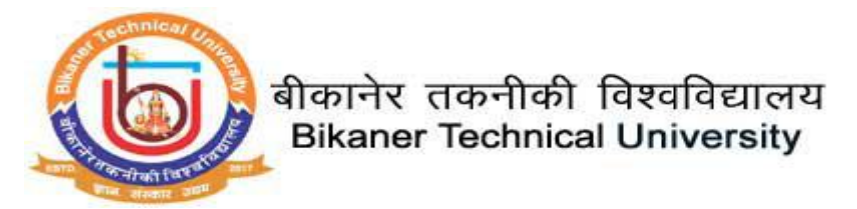

What all do you need for Answer Script Distribution for Bikaner Technical University, Bikaner?

Now go to on Dashboard Page. Please click on "**Answer Script Distribution**" tab, Screenshot as bellow.

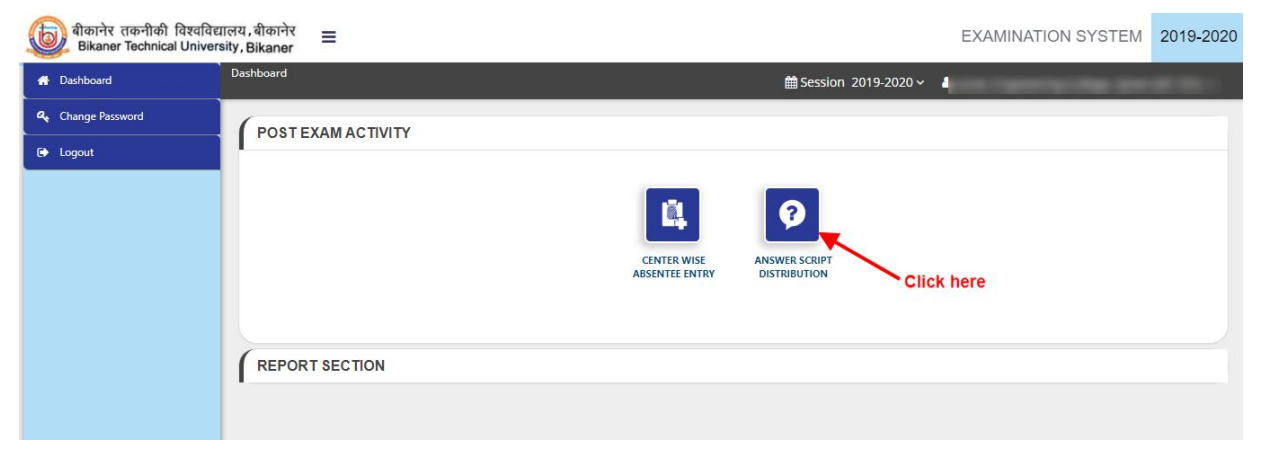

After Click on '**Answer Script Distribution**' in "**Answer Script Distribution**" panel enter all the Required/ Mandatory fields and click on **"Show all Details"** button to list. As in screenshot.

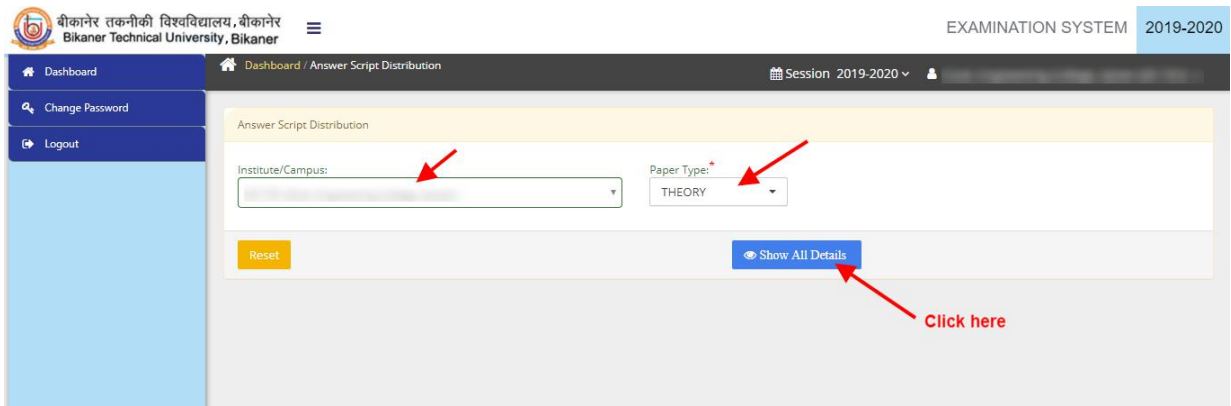

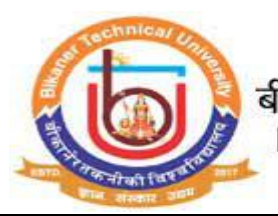

बीकानेर तकनीकी विश्वविद्यालय<br>Bikaner Technical University

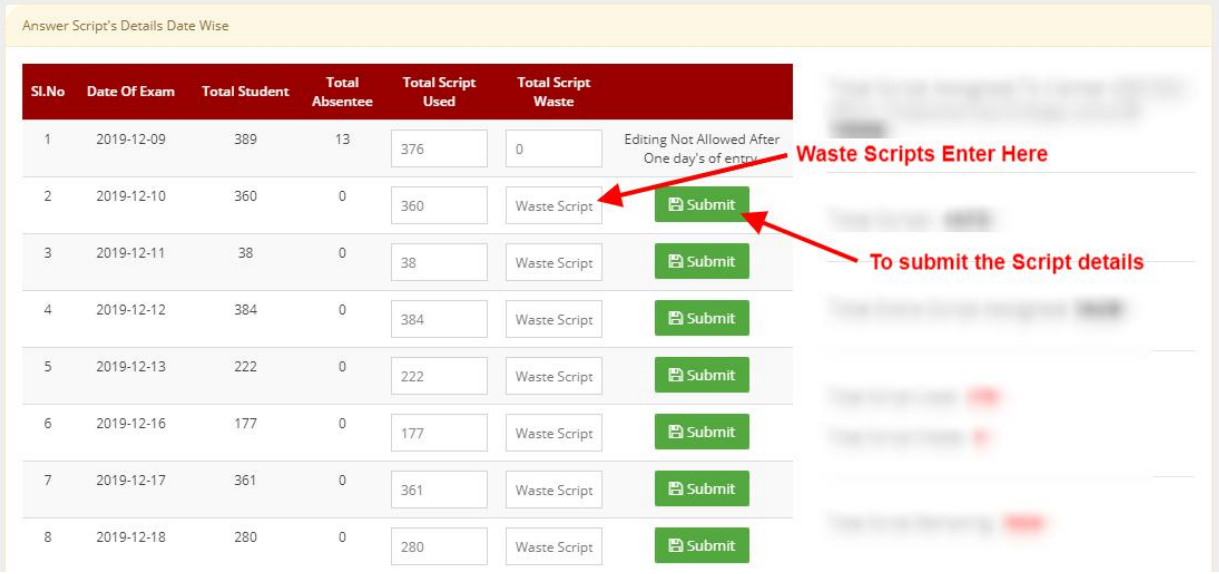

In Answer Script Distribution list if required enter any Waste Scripts then Click on **Submit** button**.**

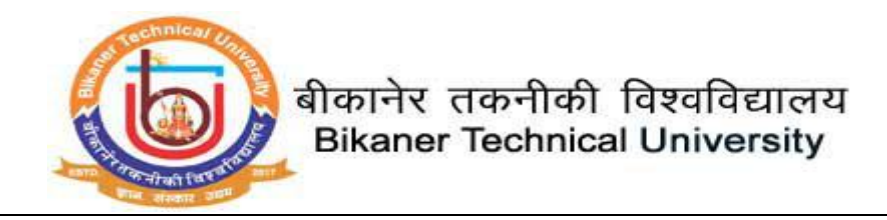

## **Multiple Report**

To get Multiple Report go to on Dashboard Page. Please click on "**Report Section**" tab, Screenshot as bellow.

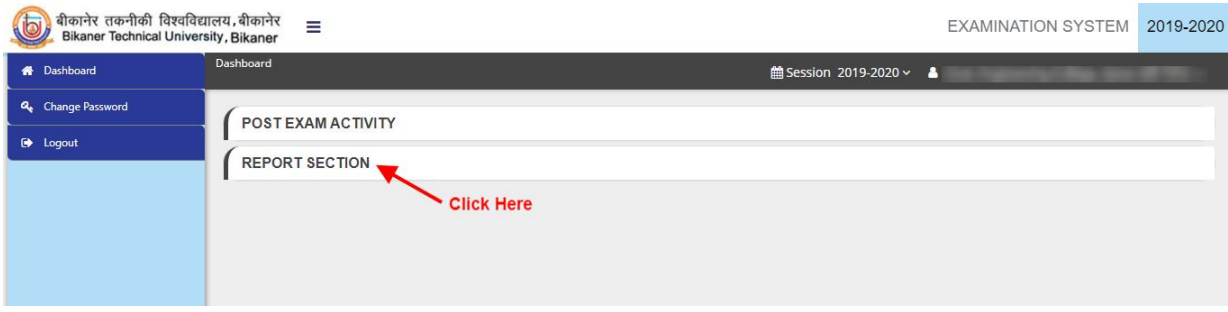

Now in Report Section click on "**Multiple Report**", tab, Screenshot as bellow.

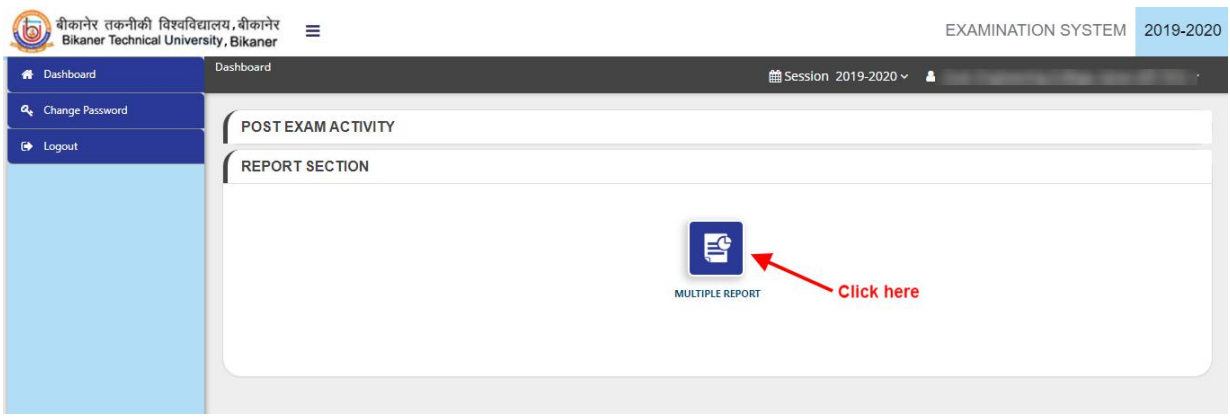

In Multiple Report Section, Enter all the Required/ Mandatory fields and click on **"Get Report"** button. The PDF report will download.

Note :

For **Absentee Report Centre wise**, **Examination statement**, **UC ANSWER BOOK**, **Statement of Question Paper** and **Diary Chief Superintendent**, Select all one by one and get report

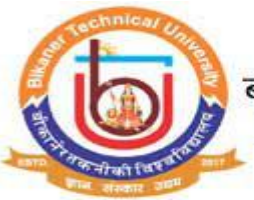

## बीकानेर तकनीकी विश्वविद्यालय<br>Bikaner Technical University

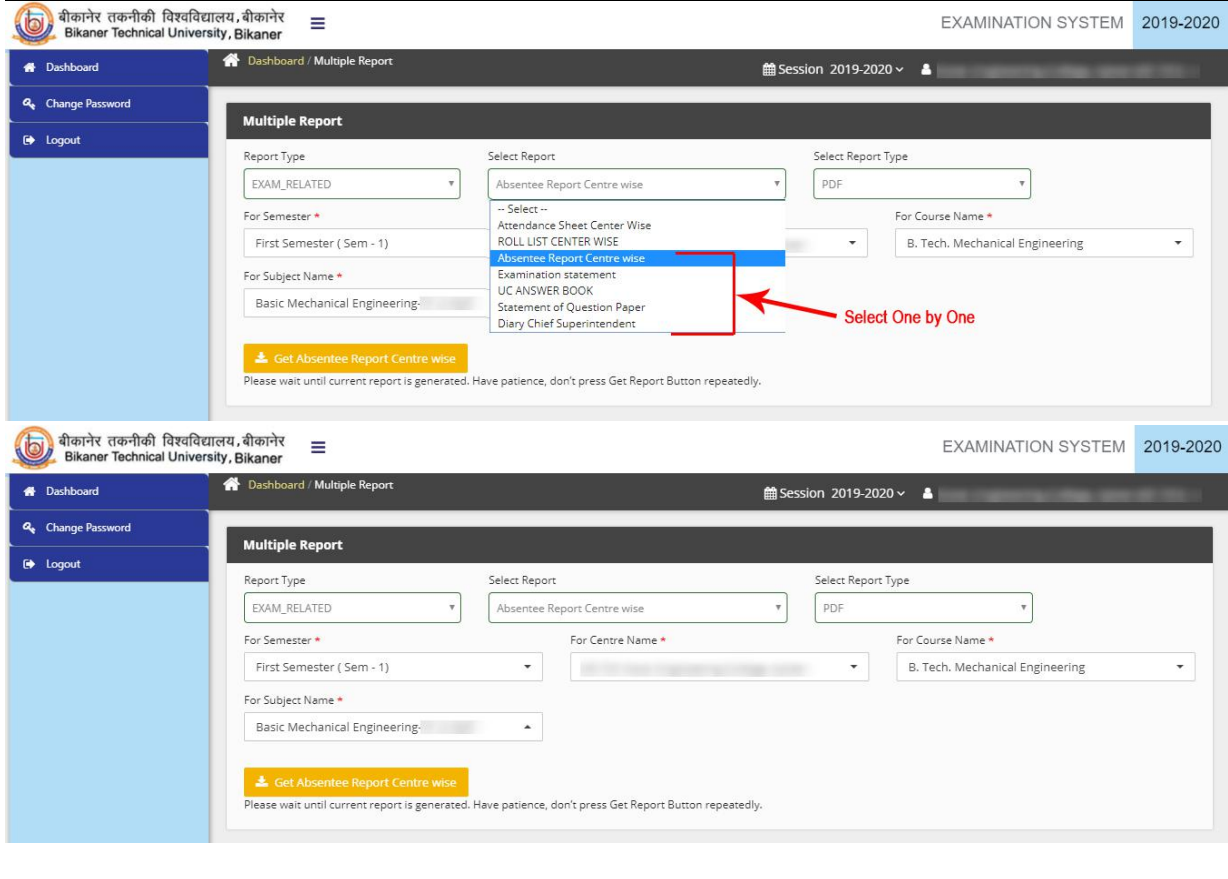

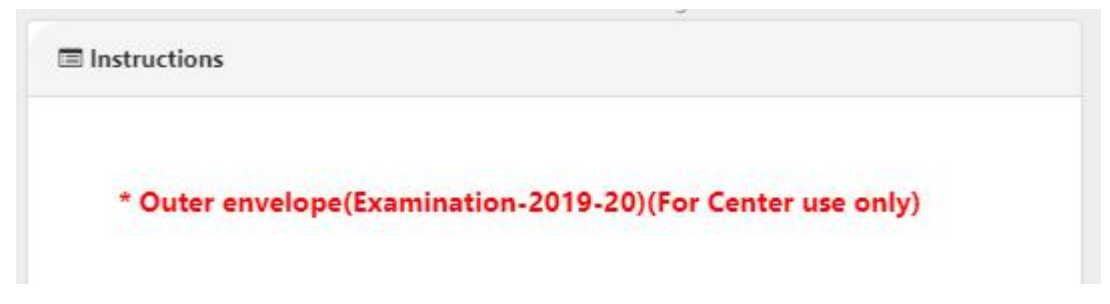

*Online Support Services Bikaner Technical University, Bikaner. Admission Portal*